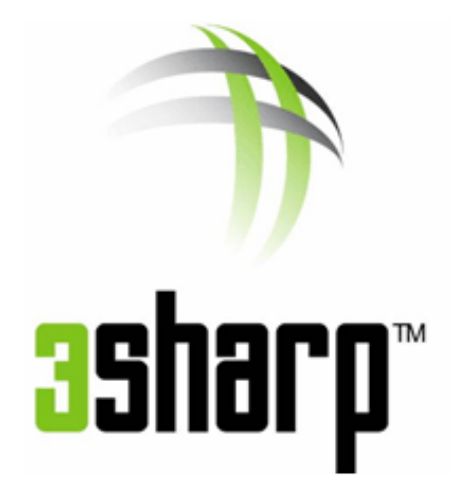

# Do More with a Microsoft Account

Demo Guide

## Contents

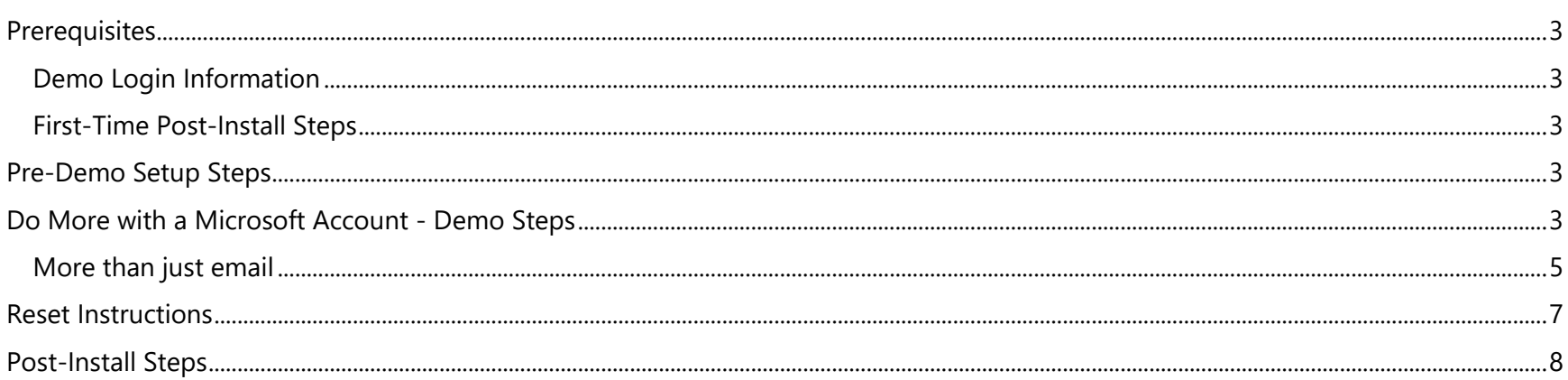

#### <span id="page-2-0"></span>**Prerequisites**

#### <span id="page-2-1"></span>**Demo Login Information**

This section contains specific information your team will need to login to the demo environment, or to access demo content. Include any URL's, login details and fictitious persona details.

For this demo, you will be using the Sally Smith persona, to set up a free Microsoft Account

**URL**: [http://www.outlook.com](http://www.outlook.com/)

**Credentials**: The credentials will be created in the Post-Install Steps.

#### <span id="page-2-2"></span>**First-Time Post-Install Steps**

<span id="page-2-3"></span>If this is the first time you are using the demo environment, complete the **Post-Install Steps** at the end of this document.

### **Pre-Demo Setup Steps**

Complete the following steps prior to each presentation of the demo:

- 1. If you do not already have it open, start a browser session and go to [http://www.outlook.com.](http://www.outlook.com/)
	- a. Sign in using Sally Smith's credentials created in the Post-Install Steps, and begin in the **Inbox**.

### <span id="page-2-4"></span>**Do More with a Microsoft Account - Demo Steps**

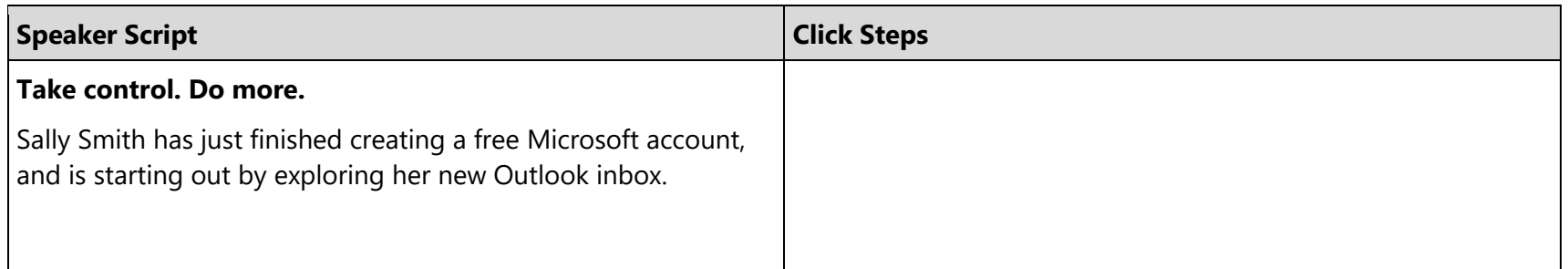

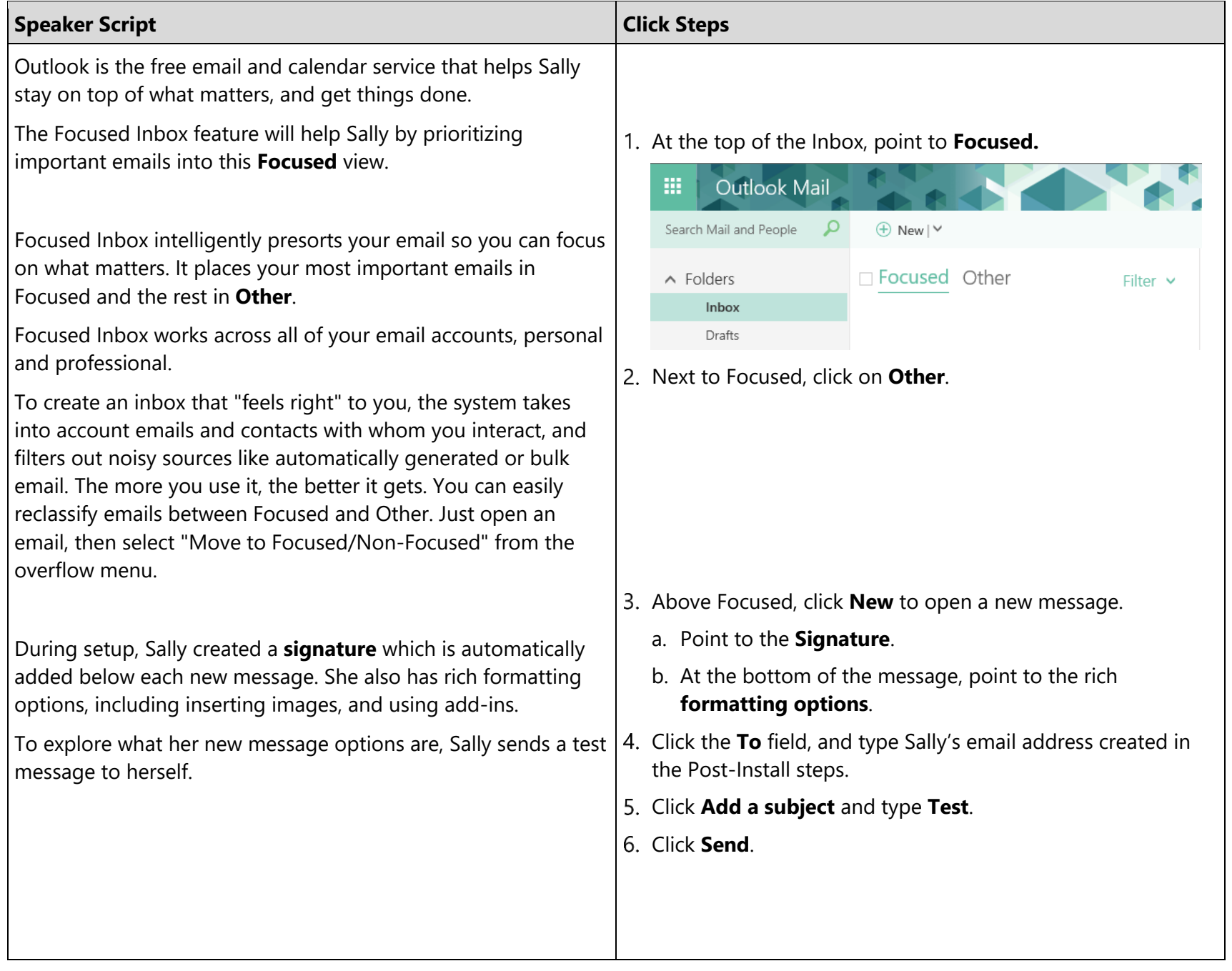

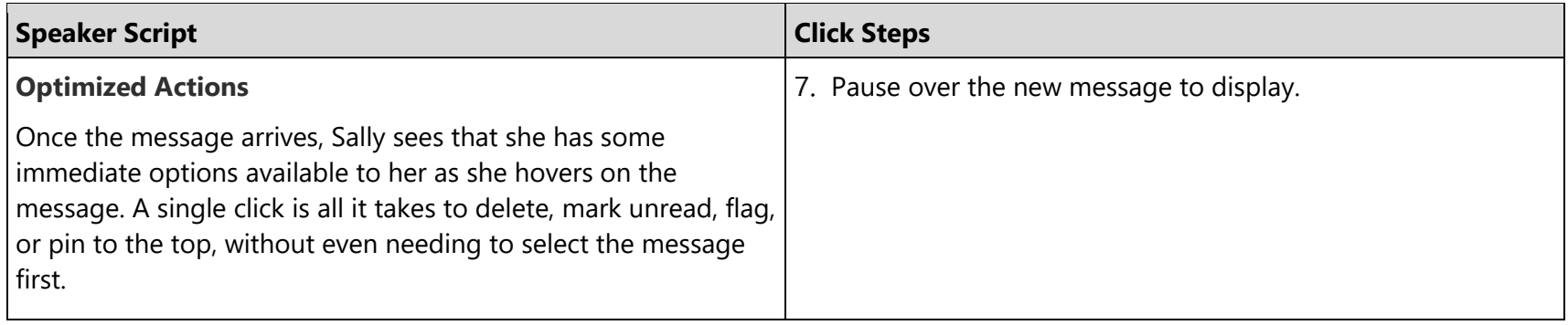

#### <span id="page-4-0"></span>**More than just email**

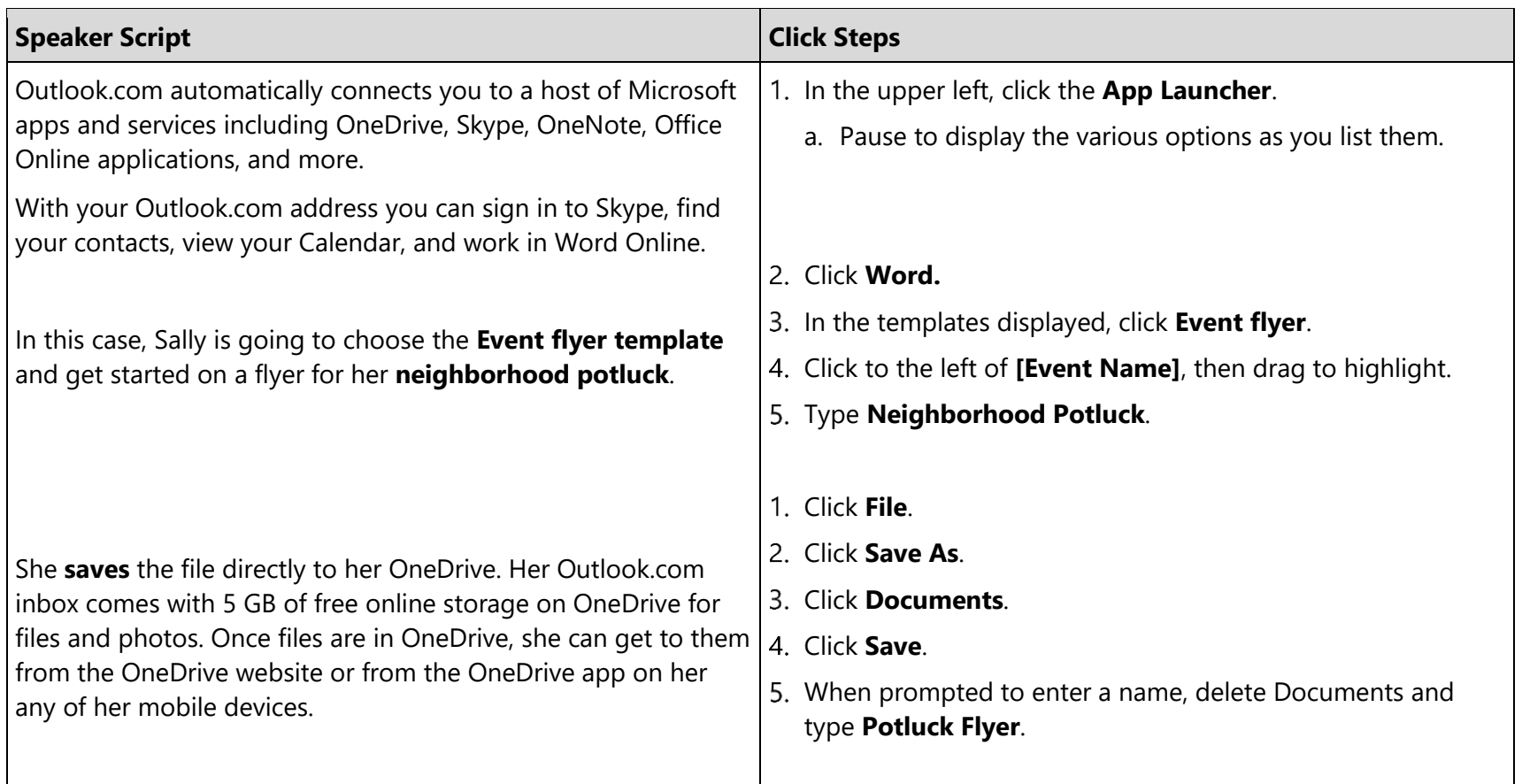

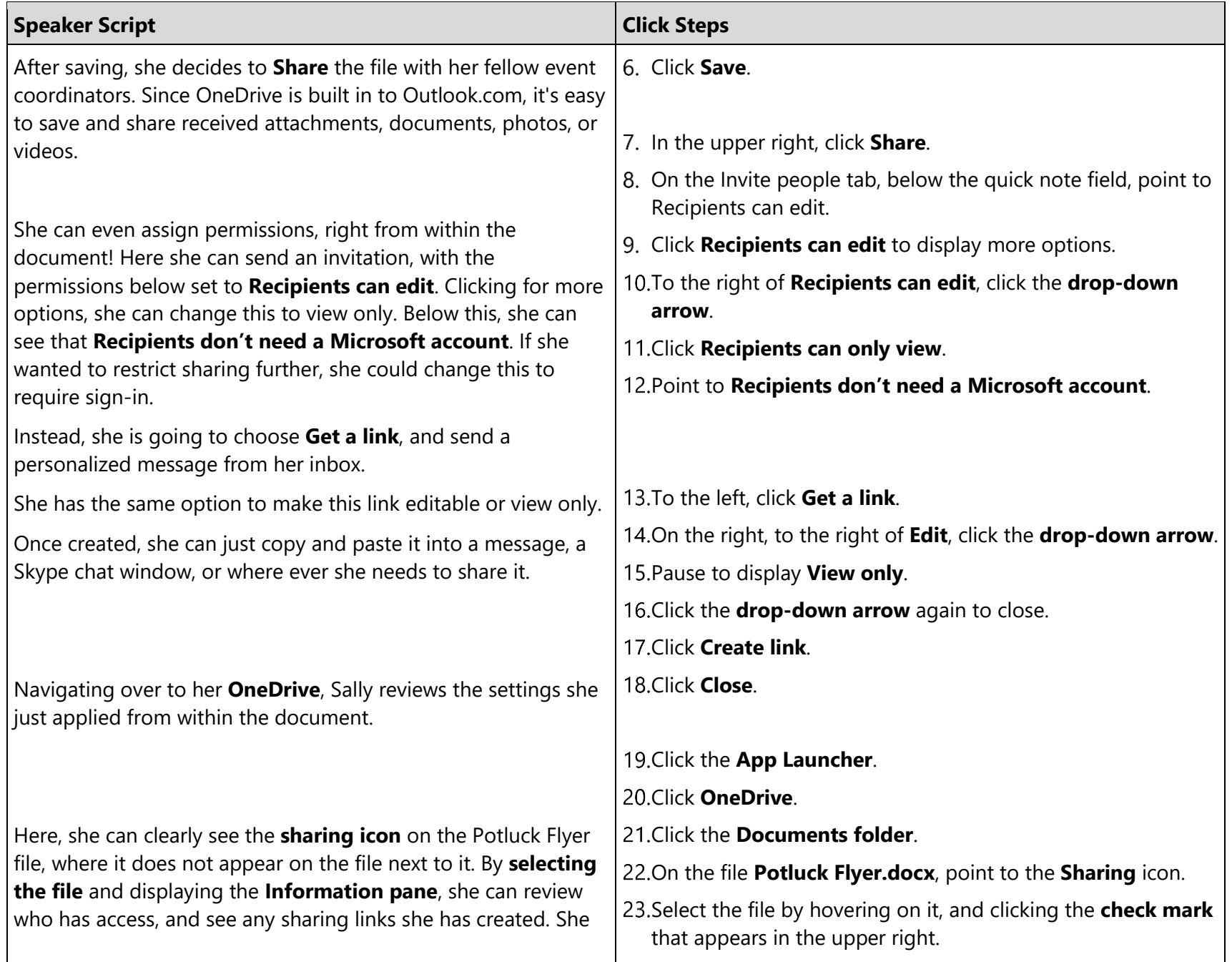

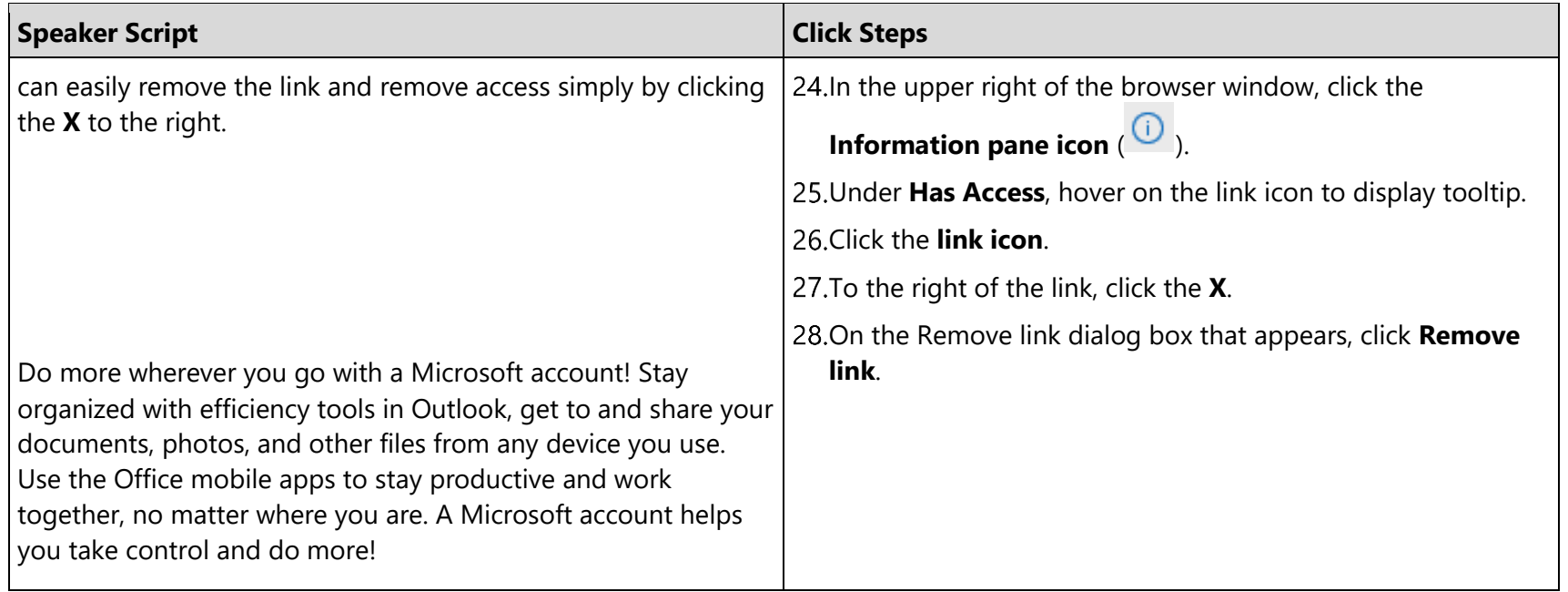

### <span id="page-6-0"></span>**Reset Instructions**

Follow these steps to reset the demo after each presentation:

- 1. If you do not already have it open, start a browser session and go to [http://www.outlook.com.](http://www.outlook.com/)
	- a. Sign in using Sally Smith's credentials created in the Post-Install Steps, and begin in the **Inbox**.
	- b. Select the **Test message** created during the demo, and click **Delete**.
- 2. In the upper left, click the **App Launcher** (**iii**), then click **OneDrive**.
	- a. In the Files list, click the **Documents folder**.
	- b. On the file point to the **Sharing** icon.
	- c. Select the **Potluck Flyer.docx** file by hovering on it, and clicking the **check mark** that appears in the upper right.
	- d. On the actions menu at the top, click **Delete**.

## <span id="page-7-0"></span>**Post-Install Steps**

Complete the following post-install steps once for your demo environment:

- 1. Start a browser session and go to [http://www.outlook.com.](http://www.outlook.com/)
- 2. In the upper right, click **Create account**.
- 3. Complete the required fields, noting your new **User name** and **Password**.
- 4. At the bottom of the page, click **Create account**.
- 5. On the welcome dialog box that appears on screen, click the **right arrow >** on screen.
	- a. Select your **time zone**, then click the **right arrow >** to proceed.
	- b. Select your **time zone**, then click the **right arrow >** to proceed.
	- c. Select a **theme**, then click the **right arrow >** to proceed.
	- d. In the Add your signature options, on the right, click Custom.
		- In the signature box, type **Sally Smith**, then click the **right arrow >** to proceed.
	- e. In the Add an interesting calendar options, click the **right arrow >** to proceed.
- 6. After Outlook completes setup, click **Let's go**.
- 7. In your new Inbox, read the introductory pop-up, and click **Got it**.
- 8. In the upper left, click the **App Launcher** ( <sup>**iii**</sup> ), then click **OneDrive**.
	- a. On the onscreen introductory pop-ups, in the upper right corner, click the **X** to close each of them.
- 9. In the upper left, click the **App Launcher** again, then click **Word**.
	- a. On the introductory pop-up that appears, click **Got it.**
- 10. Close the **Word** browser tab, and the **OneDrive** browser tab leaving the **Mail tab** open to begin the demo.